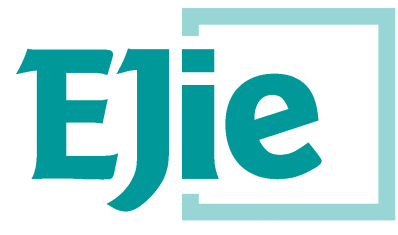

Eusko Jaurlaritzaren Informatika Elkartea

Sociedad Informática del Gobierno Vasco

# **Erabiltzailearen eskuliburua.**

1.0 bertsioa.

osteguna, 2018.eko apirilak 5.

## **Aurretiazko Borondateen Euskal Erregistroa.**

Medikuek kontsulta egiteko.

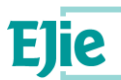

**Dokumentu hau EJIE Eusko Jaurlaritzaren Informatika Elkartearen jabetzakoa da, eta bertako edukia KONFIDENTZIALA da. Ezin da ez osorik ez zatika kopiatu, ez beste inori erakutsi, ez eta sortu zenerako helburuetatik at dauden bestelako helburuekin erabili ere, EJIEk lehenago idatzizko baimenik eman gabe. Kontratu baten araupean entregatzen bada agiri hau, kontratu horrek berariaz adierazten duen moduan erabili beharko da, eta ezingo da erabilera-esparru horretatik irten. EJIEk ez du erantzukizunik, dokumentuaren edizioan erroreak edo hutsuneak baleude.**

**Dokumentu hau sortzeko erabilitako txantiloia honako lizentziapean lizentziatu da:**

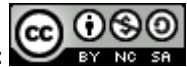

*[ARINbide](http://www.ejie.eus/y79-04/es/contenidos/informacion/metodologia_desarrollo_ejie/es_0212/metodologia_desarrollo.html)* **by** *[EJIE](http://www.ejie.eus/)* **is licensed under a** *[Creative Commons Reconocimiento-NoComercial-CompartirIgual 3.0](http://creativecommons.org/licenses/by-nc-sa/3.0/)  [Unported License](http://creativecommons.org/licenses/by-nc-sa/3.0/)***.**

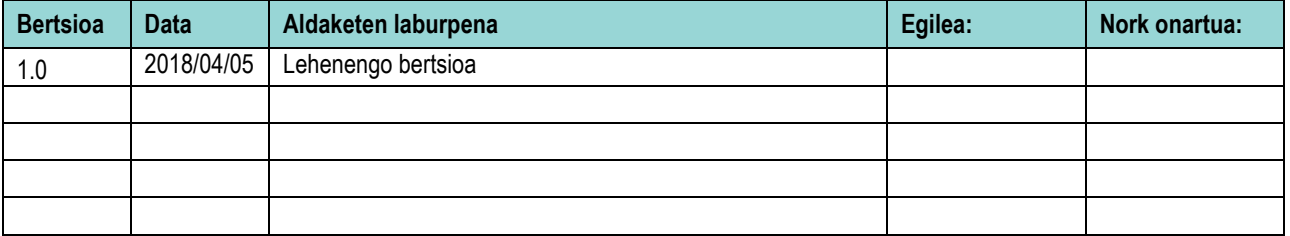

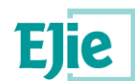

### Edukia.

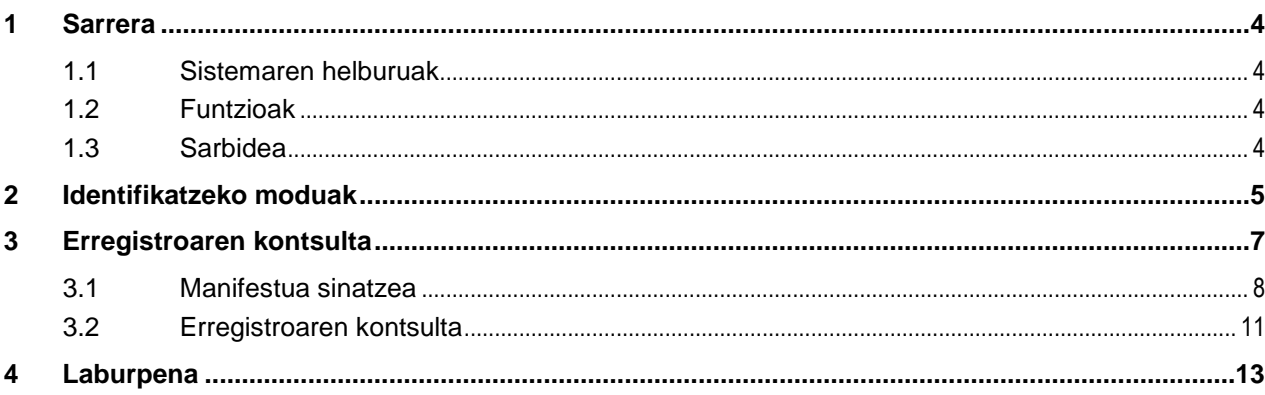

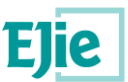

### <span id="page-3-0"></span>**1 Sarrera.**

### <span id="page-3-1"></span>**1.1 Sistemaren helburuak.**

Aurretiazko Borondateen Euskal Erregistrorako aplikazio hau medikuntzako profesionalek erabil dezakete, erregistroan indarrean dauden aurretiazko borondate-agiriak kontsultatzeko, hartara, eguneroko lanean errazagoa izan dakien haiek ezagutzea eta aplikatzea.

### <span id="page-3-2"></span>**1.2 Funtzioak.**

Medikuntzako profesionalentzat da, indarrean dauden aurretiazko borondate-agiriak kontsultatzeko eta deskargatzeko.

### <span id="page-3-3"></span>**1.3 Sarbidea.**

Sendagileak esteka hau erabil dezake sistemara sartzeko:

**[https://www.osakidetza.euskadi.eus/aa98aRegistroVoluntadesWar/solicitud/consultaRegist](https://www.osakidetza.euskadi.eus/aa98aRegistroVoluntadesWar/solicitud/consultaRegistro?locale=eu) [ro?locale=eu](https://www.osakidetza.euskadi.eus/aa98aRegistroVoluntadesWar/solicitud/consultaRegistro?locale=eu)**

Erregistroan begiratu ahal izateko, erabiltzaileak medikua dela egiaztatu behar du, identifikazio-gailu elektroniko bat erabiliz (ziurtagiri elektroniko onartua eduki behar du):

- NAN elektronikoa.
- Osakidetzako profesionalen txartela.
- Itsasontzi-jokoa.

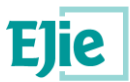

### <span id="page-4-0"></span>**2 Identifikatzeko moduak.**

Pantaila hau erabiltzen da identifikazioa egiteko. Ikusiko duzuenez, ziurtagiri elektronikoa edo itsasontzijokoa erabiliz egin daiteke:

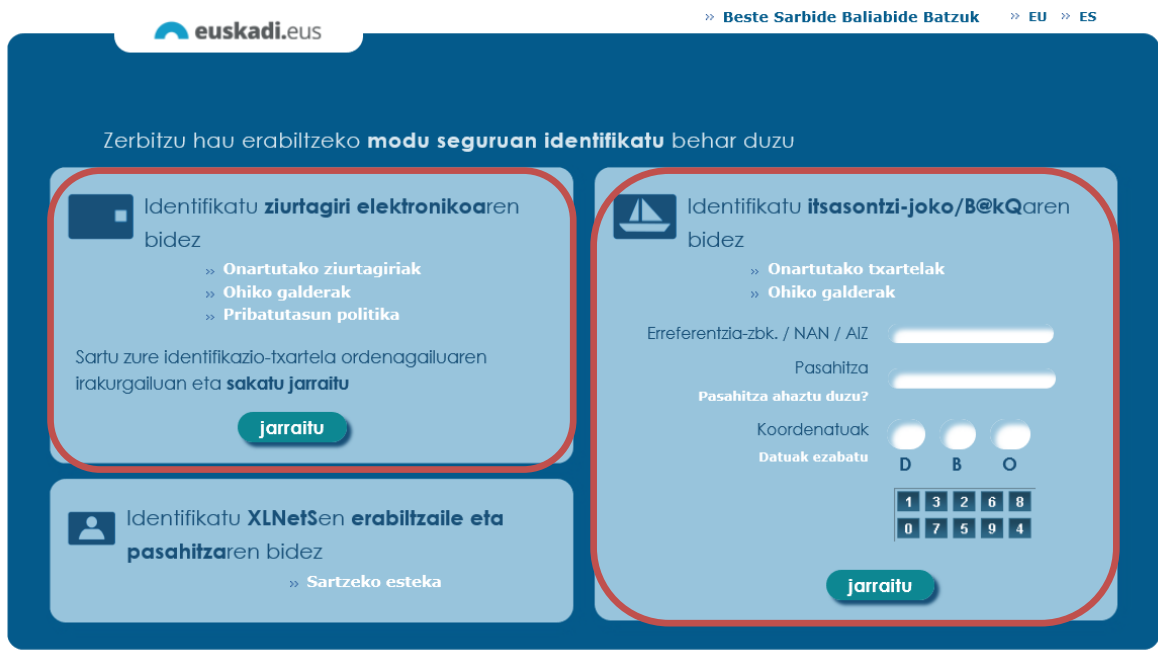

#### **Ziurtagiri elektronikoaren bidez sartzeko.**

Hasi aurretik, begiratu ea:

- Ordenagailuak ondo identifikatzen duen txartel-irakurgailua.
- Ziurtagiri elektronikoa ondo sartuta dagoen irakurgailuan.

jarraitu Ados Ados

botoia sakatu, eta ziurtagiria baieztatzeko pantaila agertuko da. Baieztatu ziurtagiria, botoian klik eginez. Jarraian, konektaturiko ziurtagiriak dakarren PINa sartu, eta berriro sakatu.

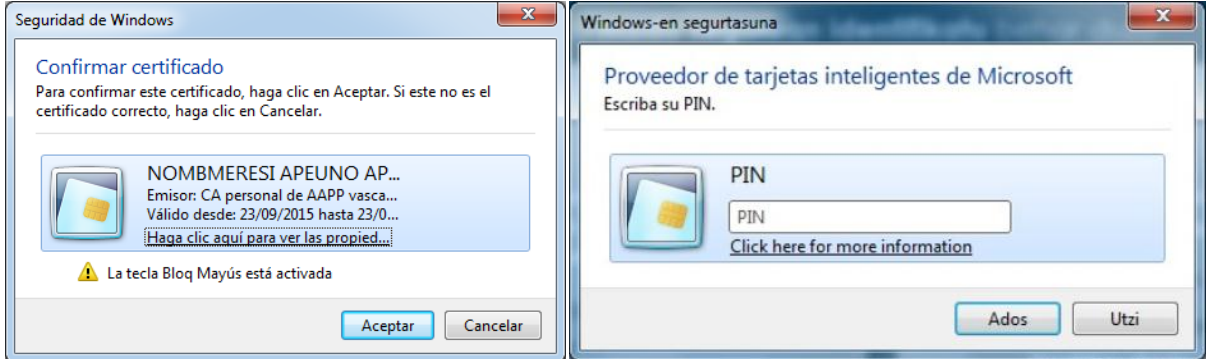

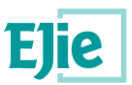

#### **Itsasontzi-jokoaren bidez sartzeko.**

Aurretiaz aktibaturik eduki behar duzu, bestela, ezingo duzu erabili. Ez baduzu asmatzen, "Galderarik arruntenak" atalean begiratu, edo esteka honetan sartu: [http://www.euskara.euskadi.eus/r59-](http://www.euskara.euskadi.eus/r59-738/eu/contenidos/informacion/juego_barcos_activar/eu_def/index.shtml) [738/eu/contenidos/informacion/juego\\_barcos\\_activar/eu\\_def/index.shtml](http://www.euskara.euskadi.eus/r59-738/eu/contenidos/informacion/juego_barcos_activar/eu_def/index.shtml)

Eskatzen zaizkizun datuak sartu identifikazio-pantailan:

- Erreferentzia-zk. / NAN / AIZ.
- Pasahitza.
- Koordenatuak.

jarraitu

botoia sakatuz, datuak baieztaturik utziko dituzu.

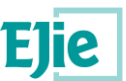

### <span id="page-6-0"></span>**3 Erregistroaren kontsulta.**

Erregistrora sartzeko bidea zabaldu baino lehenago, manifestua sinatzeko pantaila agertuko zaizu. Nola sartu zaren araberan, aukera bat baino gehiago dago:

- Osakidetzako txartel profesionala erabiliz sartzen bazara, ez duzu manifestua sinatu beharrik. Onartu botoia sakatu, eta zuzenean erregistroaren kontsultara joango zara. 3.2 atalari jarraitu.

Aurretiazko Borondateen Erregistroa Erregistroaren kontsulta

Erregistroaren kontsulta

#### Manifestuaren sinadura

Idazki hau sinatzearekin batera Aurretiazko Borondateen Erregistroa egin eta inskribatzeko den Aurretiazko Borondateen Dokumentura sartuko zara. Aipatutako informazioa, Aurretiazko Borondateen Dokumentuaren egileslea atenditzen duen medikuak baino ezingo du ikusi, pazientea bere nahia adierazi ezineko egoera batean dagoenean, eta horren berri jakitea beharrezkoa denean garrantzizko erabaki klinikoak hartzeko (Aurretiazko Borondateen Erregistroa sortu eta arautzen duen azaroaren 4ko 270/2003 Dekretuaren 14. artikulua)

Eskuratuko duzun informazioa, osasun-legeriaren eta izaera pertsonaleko datuak babesteari buruzko arautegipean dago. Hori dela eta, Aurretiazko Borondateen Erregistrorako sarbide oro monitorizazio-gai da, segurtasunarekin edo bidegabeko erabilerarekin zerikusia duten hausteak kontrolatuak izan daitezen

Momentu horretatik aurrera, eskuratuko duzun informazioa erabiltzeagatik erabateko erantzukizuna zure gain hartuko duzu, eta bere konfidentzialtasuna bermatzera behartuta egongo zara. Datuok, legeak aurreikusitako asistentziazko suposamenduekin zerikusirik ez duen beste helburu baterako erabiltzen badira, edo konfidentzialtasunaren betebeharra bete gabe erabili edo jakinarazten badira, zu zeu izango zara egindako arau-hausteen erantzulea

Aurretiazko Borondateen Erregistrora sarbidea izateko beharrezkoak diren baldintzen gaineko informazioa jaso dudala aitortzen dut eta, aldi berean, onartu eta neure gain hartzen ditut, erabateko ezagutza eta erantzukizunarekin, konfidentzialtasun eta lanbide sekretuaren betebeharrek ezartzen dizkidaten obligazio guztiak, baita horiek ez betetzetik sor daitezkeen erantzukizunak ere.

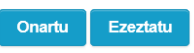

Izenpek onarturiko beste txartelen bat badarabilzu, manifestua sinatzeko eskatuko zaizu.

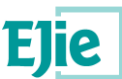

### <span id="page-7-0"></span>**3.1 Manifestua sinatzea.**

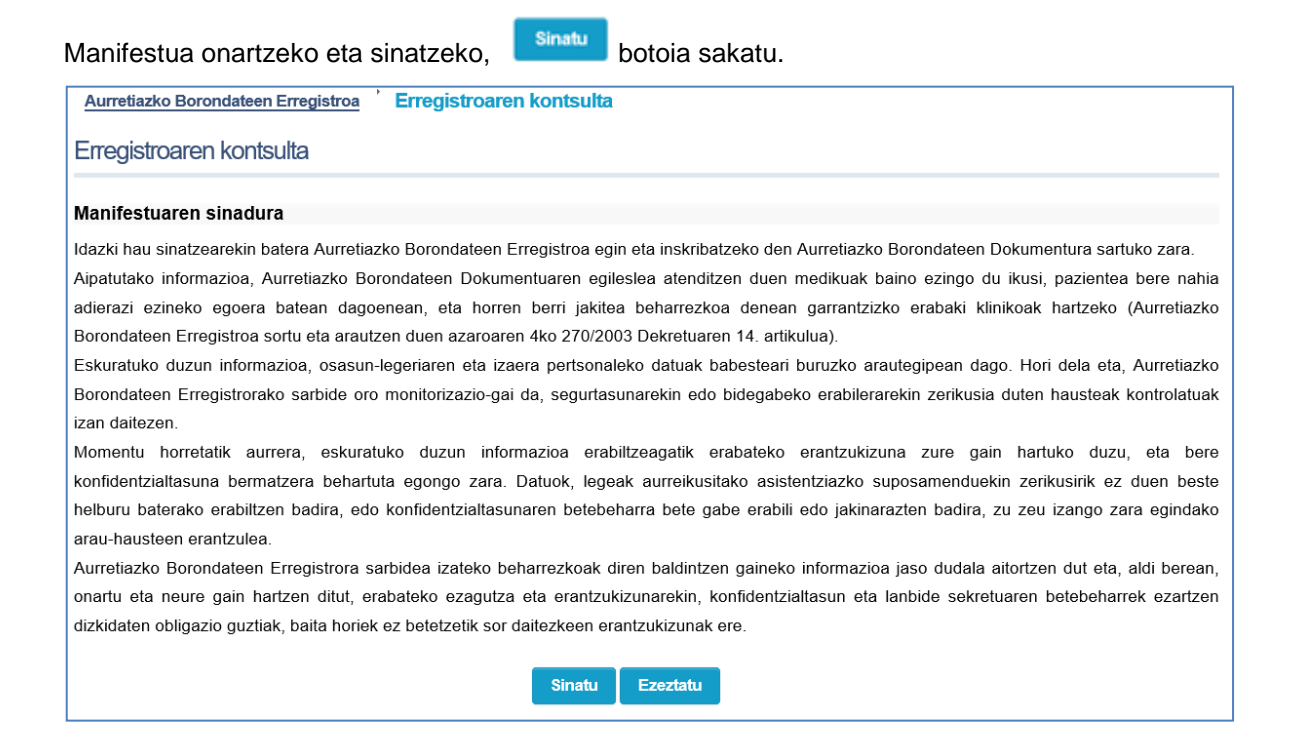

#### "Sinadura ziurtagiriarekin" izeneko pantaila agertuko da:

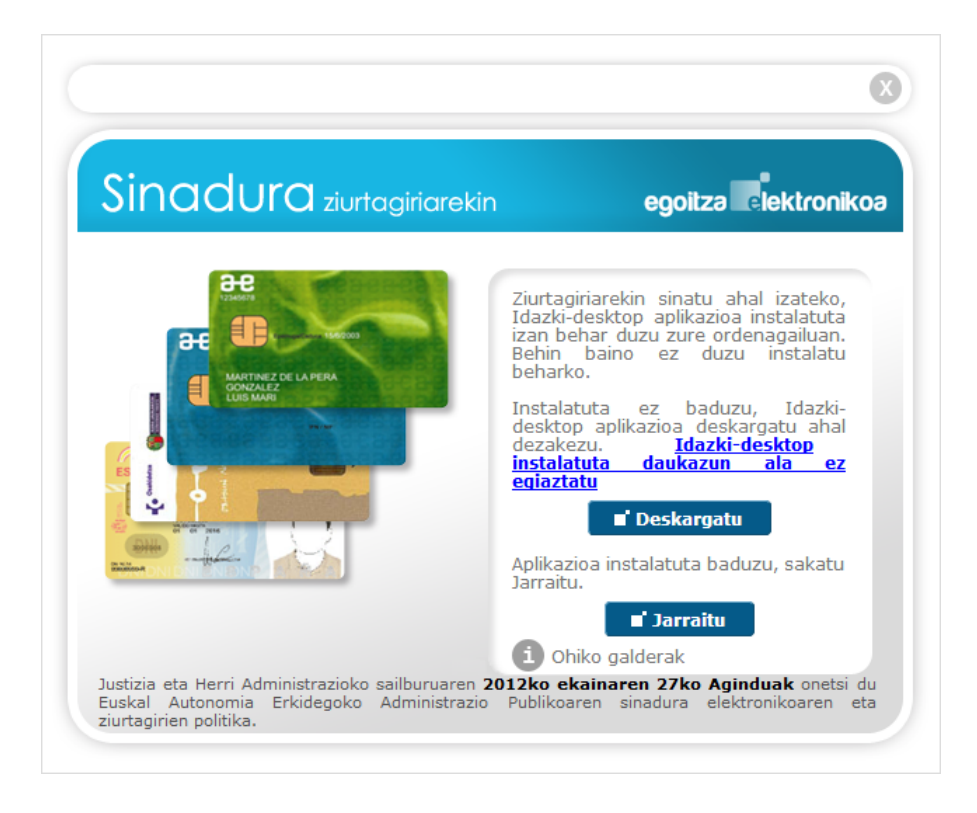

#### Deskargatu

sakatu eta, argibideei jarraituz, Idazki-desktop aplikazioa jaitsi eta instalatu.

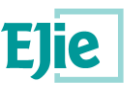

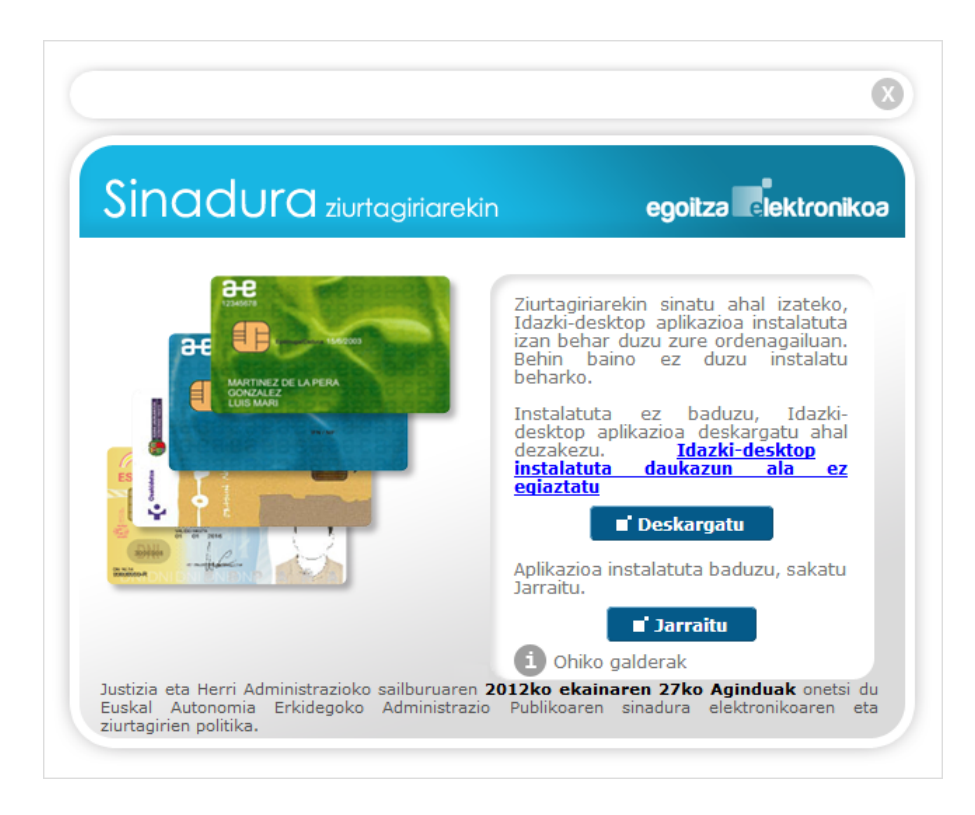

Sinadura digitalak mahaigainerako aplikazio bat darabil. Sinatu baino lehenago, hura jaitsi eta instalatu (behin besterik ez), administratzaile-baimenak erabiliz. Oraindik ez baduzu instalatu, sinaduraren pantailan bertan duzu Izenperen web-orrira eramango zaituen lotura, zure sistema eragilerako aplikazioa deskarga dezazun. Xehetasun gehiago nahi? ikus *Eranskina*.

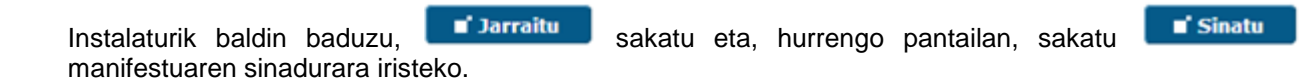

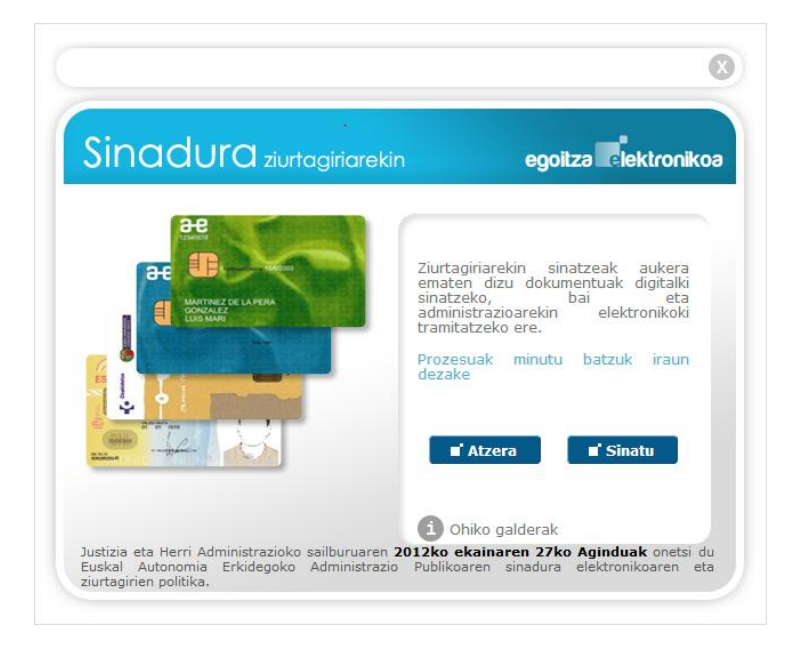

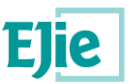

Aukera bat baino gehiago baldin baduzu, hauta ezazu zer ziurtagiri nahi duzun sinatu. Jarraian, aukeratutako ziurtagiriaren PINa sartu.

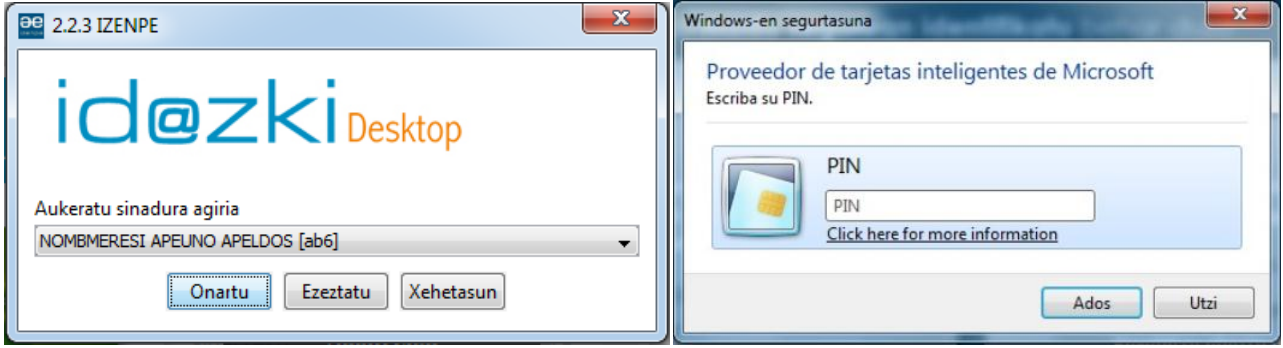

Manifestua sinatzen duzunean, hasi zaitezke erregistroan kontsulta egiten.

Kontsulta bat egin nahi duzun bakoitzean sinatu beharko duzu manifestua.

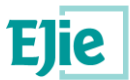

### <span id="page-10-0"></span>**3.2 Erregistroaren kontsulta.**

Aurretiazko borondateen agirien bilaketa doitzeko, xehetasun batzuk eskatuko zaizkizu.

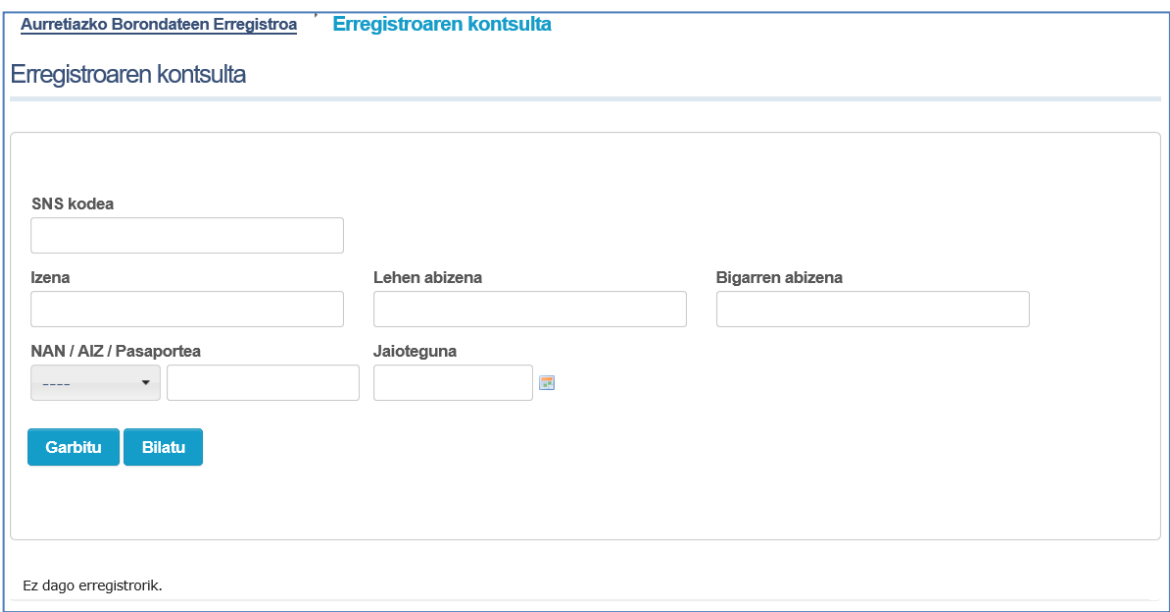

Sartu xehetasunak, botoia sakatu**,** eta bilaketaren emaitzak agertuko zaizkizu, zerrenda batean bilduta.

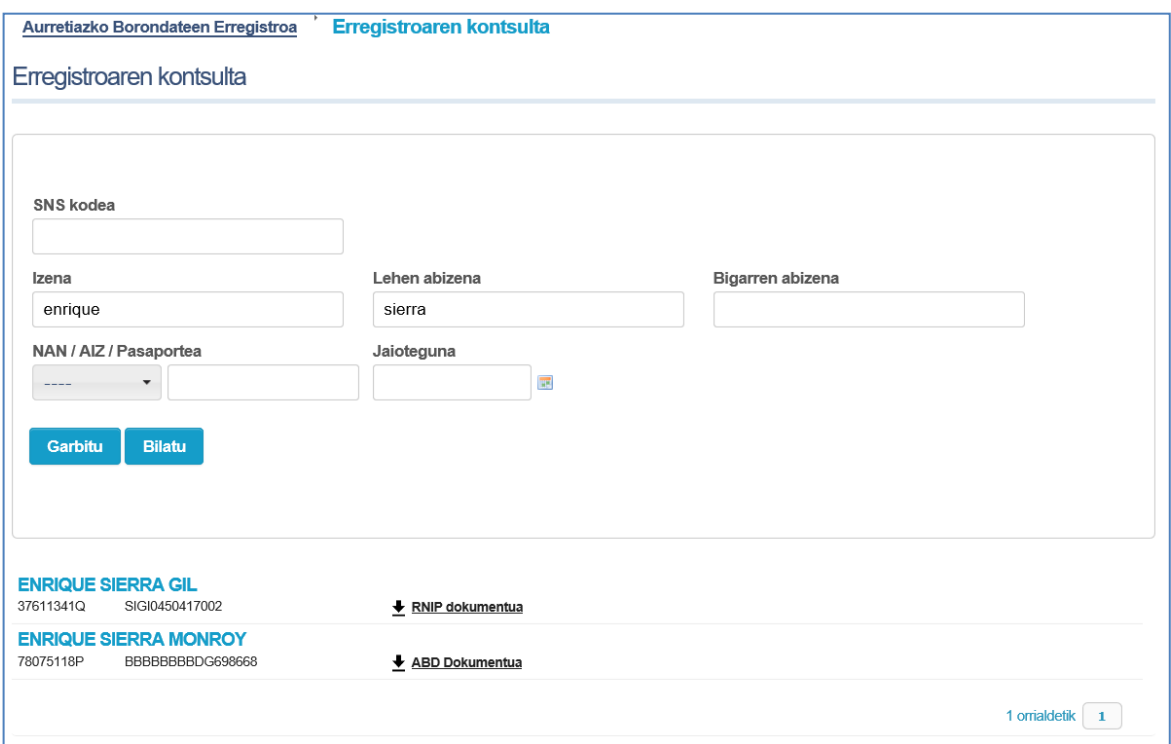

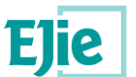

Agiririk sortuberrienak erakustearren, sistemak bilaketa bi erregistrotan egiten du: RNIPn eta Aurretiazko Borondateen Euskal Erregistroan. Estekan jartzen du non aurkitu duen. Agiria jaisteko, klik egin.

Beste kontsultarik egin nahi baduzu, berriro eskatuko zaizu manifestua onartzeko edo, darabilzun txartelaren arabera, sinatzeko.

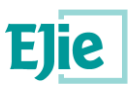

### <span id="page-12-0"></span>**4 Laburpena.**

- Sartzeko:
	- o Identifika zaitez.
	- o Konekta zaitez ziurtagiri elektronikoaren bidez.
	- o Baiezta ezazu ziurtagiri elektronikoa (onartzea).
	- o Sartu PINa.
- Kontsultatu erregistroan.
	- o Manifestua erakutsiko zaizu:
		- Osakidetzako txartel profesionala baldin badaukazu, **sakatu.** sakatu.

Beste txartelen bat baldin badaukazu, sinatu sakatu manifestua sinatzeko.

o Bilaketarako xehetasunak sartu, bilaketa egin, eta hor duzu emaitza.